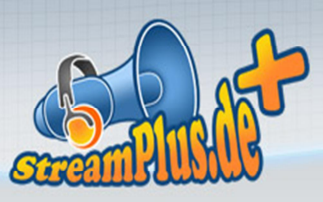

### **Erste Schritte mit StreamPlus.de**

Herzlich Willkommen bei StreamPlus! Um dir den Start bei uns zu vereinfachen haben wir in dieser Anleitung die ersten wichtigen Schritte zusammengefasst. Solltest du dennoch Fragen haben stehen wir dir gerne telefonisch, über unser LiveHelp oder per Mail an [info@streamplus.de](mailto:info@streamplus.de) zur Verfügung.

## *Schritt 1*

Der Login:

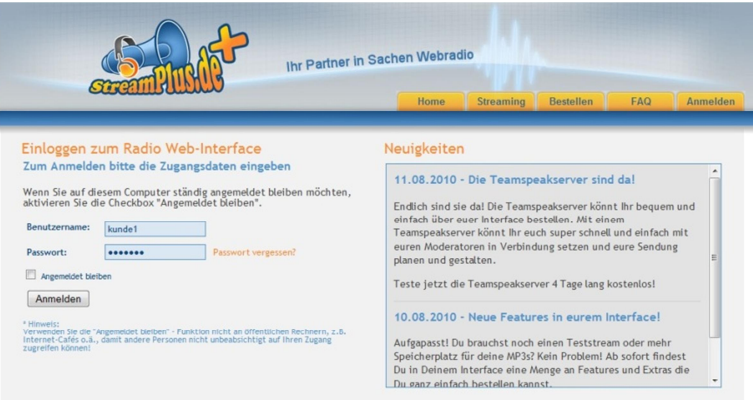

Über<http://login.streamplus.de> gelangst du zum Kundenmenü. Dort kannst du dich mit den erhaltenen Zugangsdaten einloggen und bekommst vollen Zugriff auf deine Streaming Server.

## *Schritt 2*

Der Adminbereich:

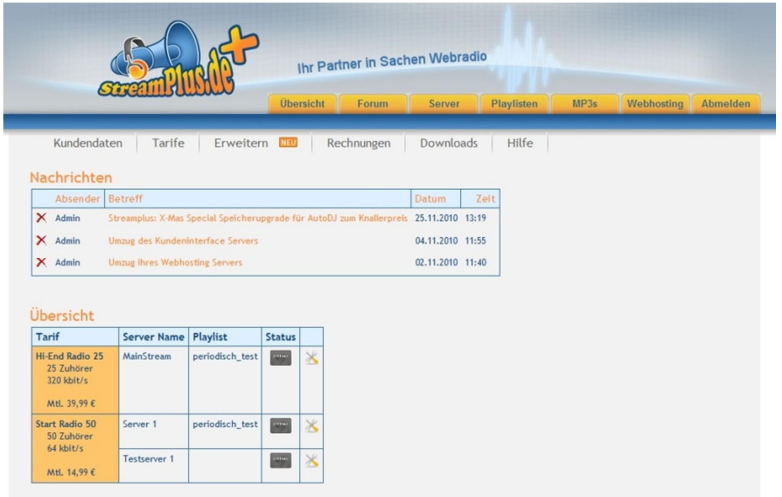

Hier hast du alle Optionen auf einen Blick, die für deinen Streaming Server wichtig sind. So kannst du hier deine Kundendaten und Rechnungen einsehen, den AutoDJ starten/stoppen, Playlisten erstellen oder MP3-Dateien hochladen. Für den Anfang kannst du schauen, ob unter dem Punkt "MP3" bereits Dateien vorliegen.

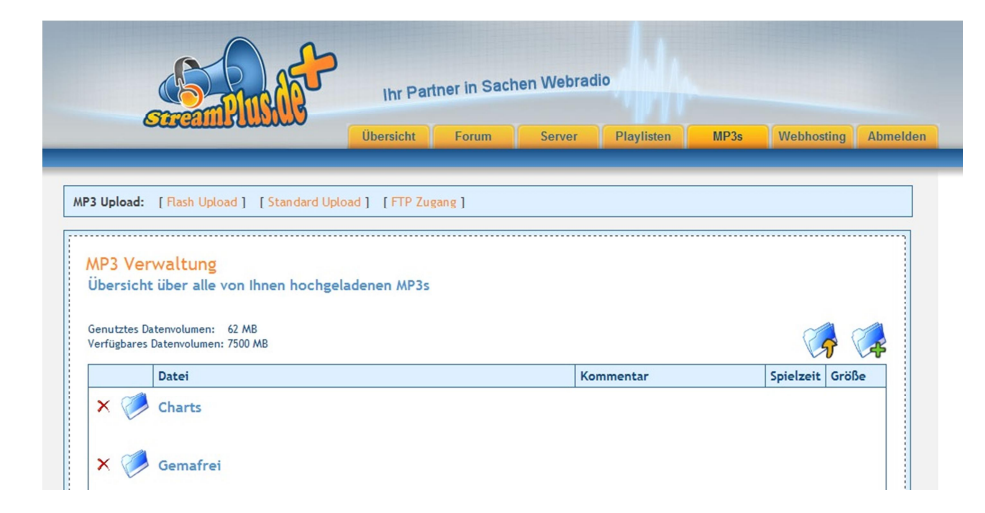

Sollten hier noch keine Dateien aufgelistet sein hast du über den MP3 Upload 3 verschiedene Möglichkeiten, die Dateien hochzuladen. Der Flash Upload und der Standard Upload funktionieren direkt über den Browser, für den FTP-Upload bekommst du dann im nächsten Schritt Zugangsdaten mitgeteilt, die du dann im FTP-Programm verwenden kannst.

# *Schritt 3*

Playlist-Verwaltung:

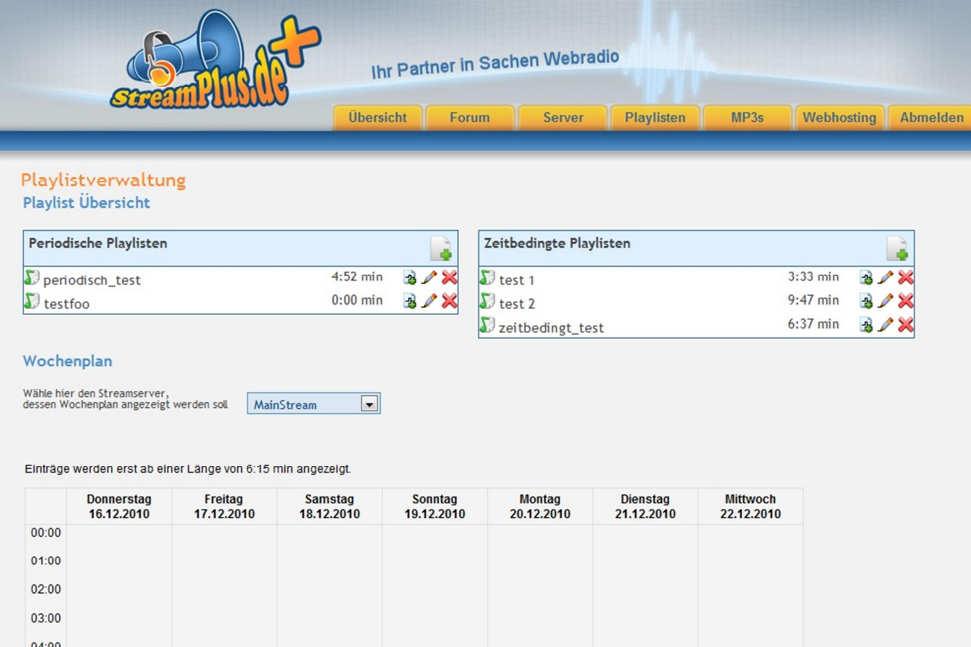

Sind die ersten MP3-Dateien hochgeladen kannst du über den Punkt "Playlisten" die erste Playlist erstellen. Dazu klickst du einfach auf den großen weißen Zettel mit dem grünen Plus-Symbol und gibst dann alle nötigen Daten ein. Der Unterschied zwischen einer

periodischen Playlist und einer zeitbedingten Playlist wird dir dort auch noch einmal erklärt.

Wenn die Playlist erfolgreich angelegt wurde kannst du Sie nun mit MP3-Dateien füttern. Dazu klickst du wieder auf das grüne Plus-Symbol, diesmal hinterlegt von einem bläulichen MP3-Logo.

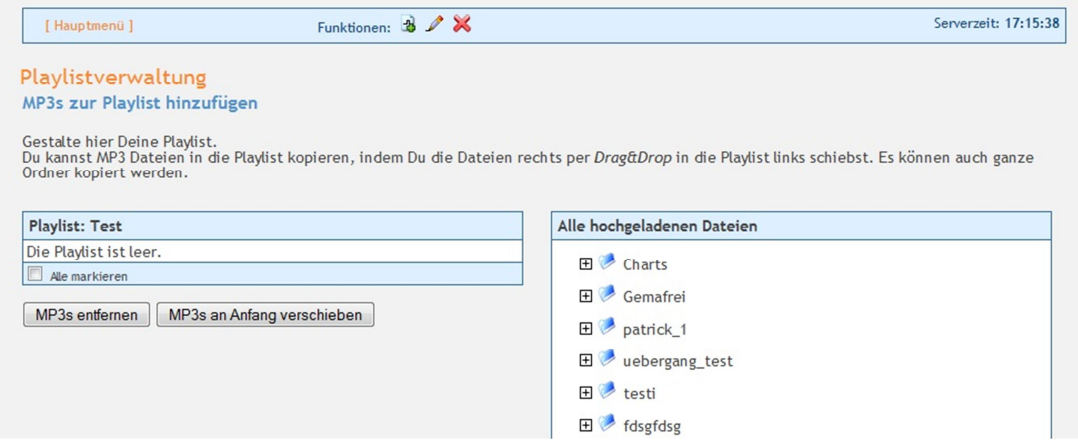

Rechts werden dir nun alle hochgeladenen Dateien und Ordner angezeigt. Die Dateien kannst du per Drag & Drop nach links in die Playlist ziehen oder am unteren Ende der Liste "Alle markieren" und anschließend "In Playlist kopieren". Schon ist die erste Playlist erstellt und einsatzbereit!

## *Schritt 4*

#### AutoDJ:

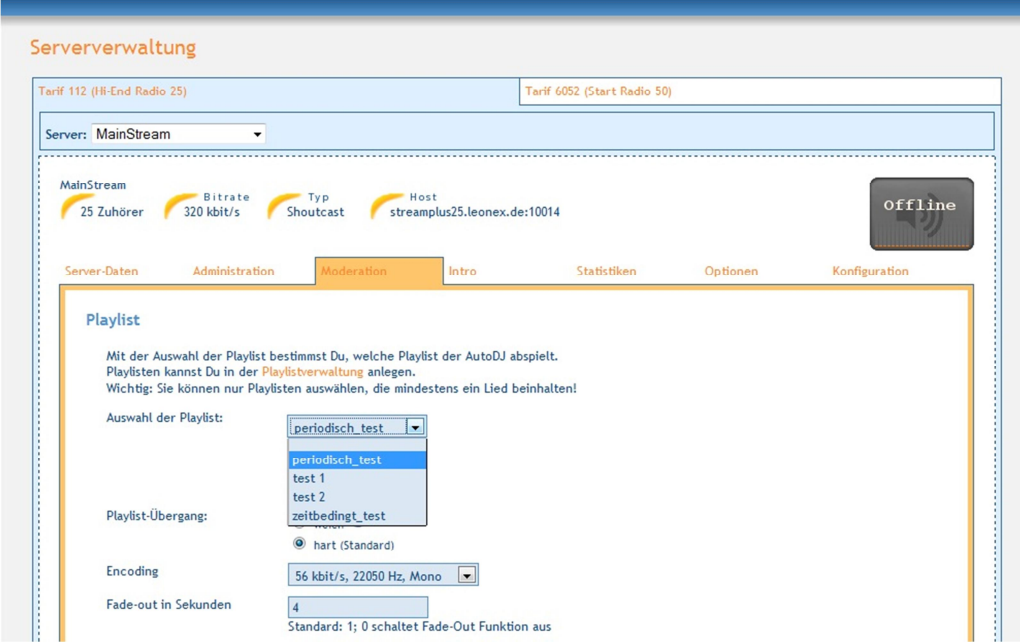

Um nun über den AutoDJ die soeben erstellte Playlist abspielen zu lassen gehst du im Menü auf den Punkt "Server" und anschließend im Untermenü auf "Moderation". Dort kannst du aus einer Drop-Down-Liste aus allen verfügbaren Playlisten wählen. Sobald eine Playlist ausgewählt wurde wird diese dem Server zugewiesen und der Button "AutoDJ starten" erscheint. Ein Klick darauf und der AutoDJ läuft!

Unterhalb des Buttons lassen sich noch Einstellung wie das Crossfading einstellen, dies kann je nach Bedarf variieren.

Soll nun statt des AutoDJs ein Moderator auf Sendung gehen kann hier der AutoDJ auch gestoppt werden. Die nötigen Daten für den Moderator findest du unter "Server-Daten". Dort gibt es einen Kasten mit der Überschrift "Streamen als Moderator". Dort enthalten sind alle nötigen Daten, die der Moderator in seinem Streaming-Programm eingeben muss.

## *Schritt 5*

Wie können mich andere hören?

Hierzu sollten Sie ihre Stream-URL (ebenfalls unter "Server-Daten" zu finden) veröffentlichen. Das können Sie natürlich via Email tun oder Sie können die URL auf ihre Internetseite setzen.

Damit ihre Fans auch sehen, ob Sie auf Sendung sind oder nicht, sollten Sie den Quelltext unter "Status-Anzeige" auf Ihrer Internetseite einbauen.

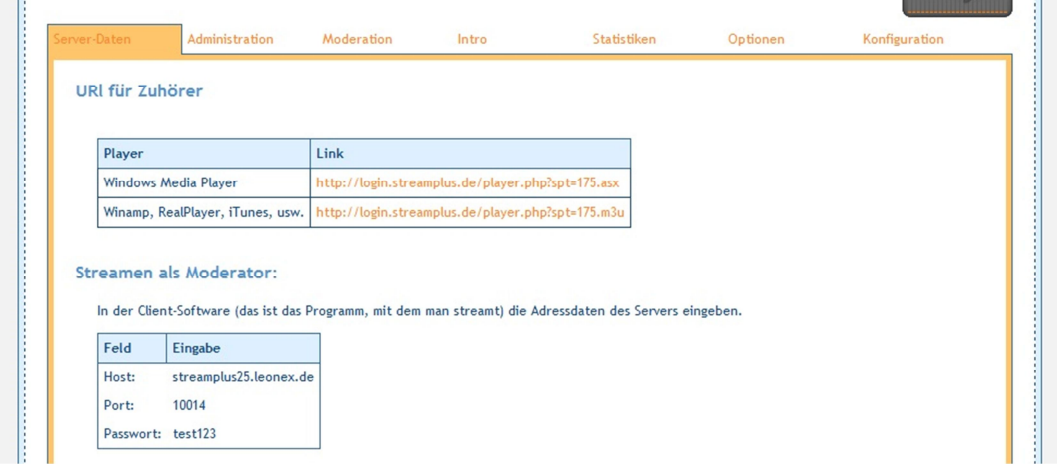

**Wir wünschen dir viel Spaß mit StreamPlus. Falls es Probleme gibt oder sonstige Fragen auftreten, stehen wir jederzeit zur Hilfe bereit.**